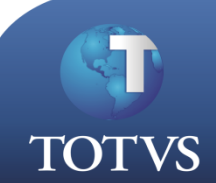

## **Como Fazer**

**Produto:** TOTVS Business Connect Versão:

Processo de Rescisão de Contrato de Trabalho

Subprocesso: Rescisão de Contrato de Trabalho com Empréstimo Consignado

A integração RM Folha de Pagamento com Tools permite realizar de maneira ágil processos como consulta de funcionário e status da folha de pagamento, cadastro e cancelamento de empréstimos, baixa de parcelas e rescisão de contratos. Além da praticidade, a integração proporciona segurança nos procedimentos realizados.

Neste como fazer será demonstrado o processo de rescisão de contrato de trabalho com empréstimo consignado.

1º - Abra a visão de funcionários do TOTVS Folha de Pagamento.

2º - Selecione um funcionário que tenha empréstimo consignado para rescindir o contrato e clique em rescisão.

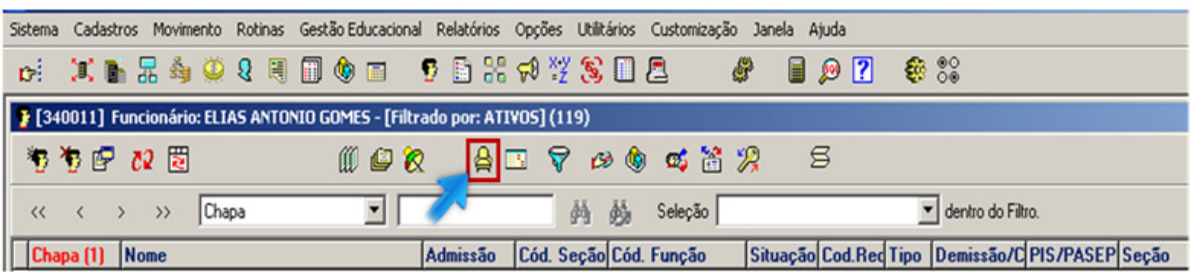

2º - Informe os dados necessários para realizar a demissão. No campo "Empréstimos a serem descontados", selecione a opção "Todos" caso queira que todos os empréstimos sejam descontados, ou selecione a opção "Selecionar Empréstimos" e especifique qual empréstimo deve ser descontado.

É importante observar que neste caso, é necessário que esteja entre os empréstimos a serem descontados o empréstimo do tipo consignado, caso contrário a baixa do empréstimo não será descontada da rescisão e deverá ser feita manualmente.

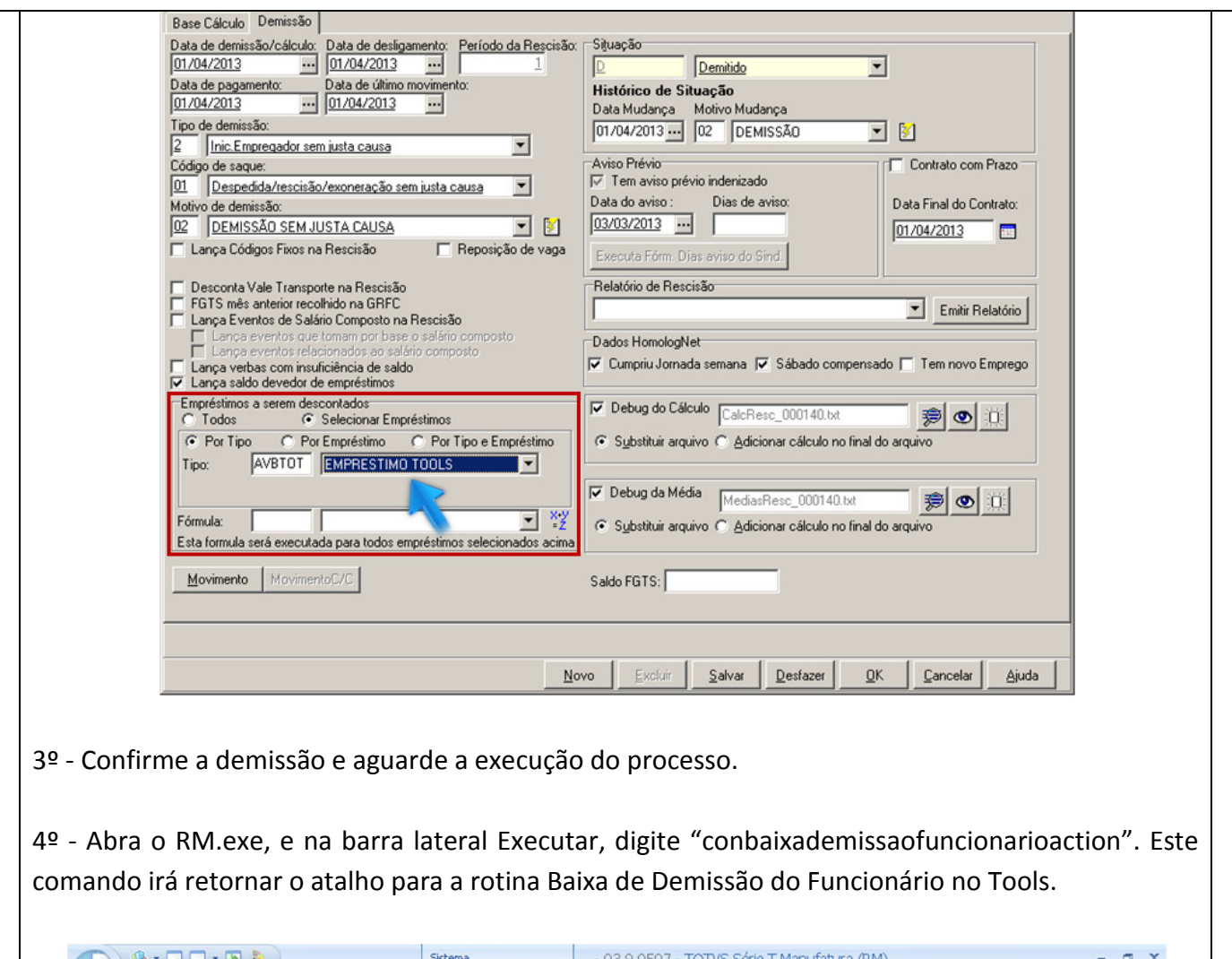

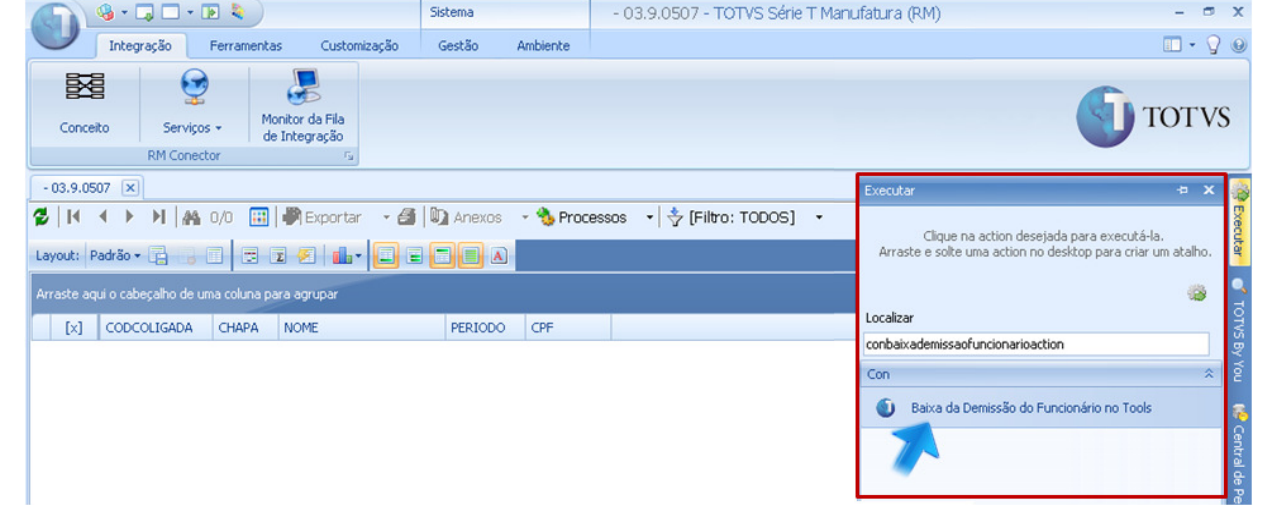

5º - Ao clicar no atalho retornado, uma visão será aberta contendo todos os funcionários com baixa de demissão no Tools pendente para a competência em vigor.

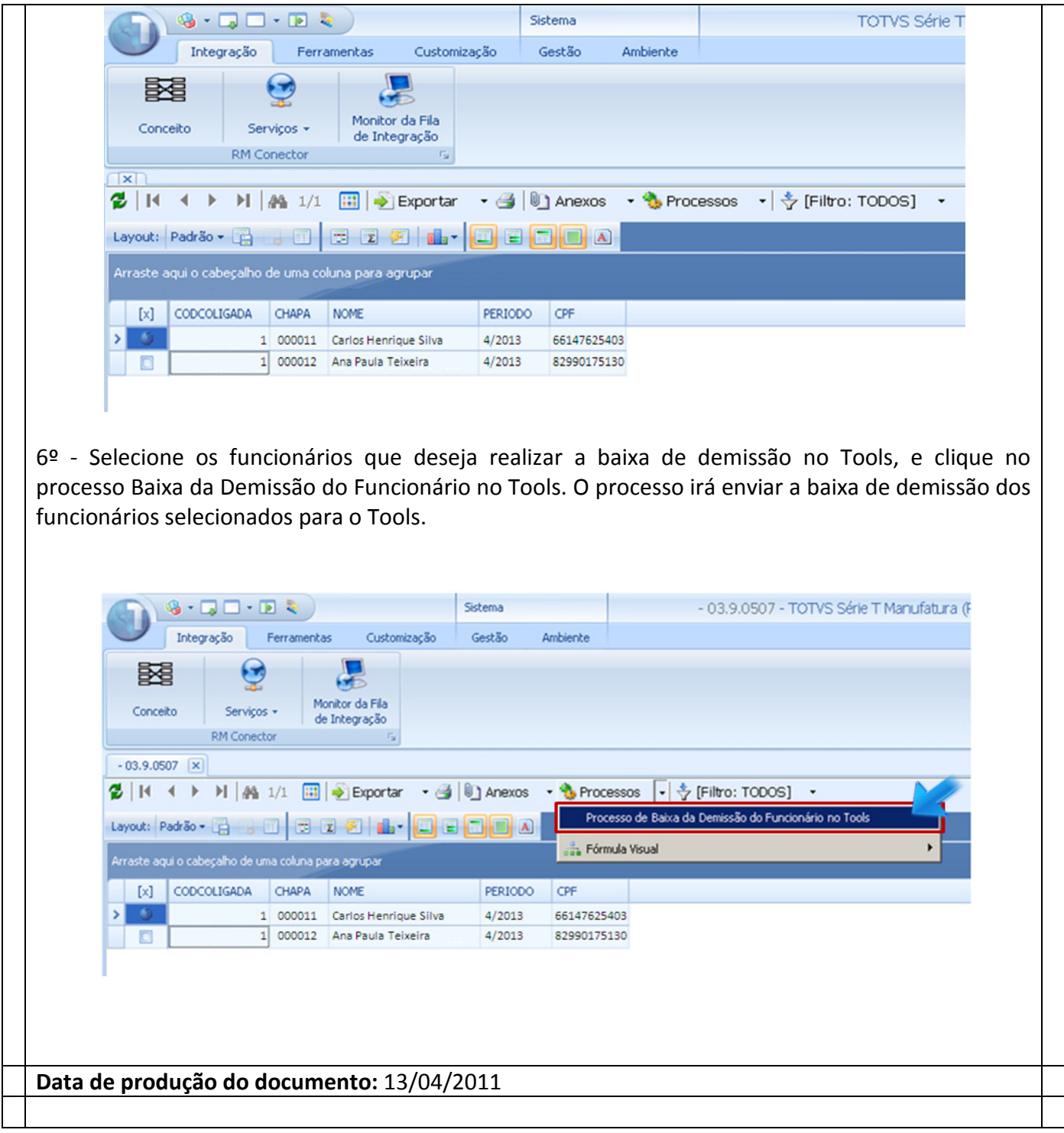